# 2 授業受講時に利用する機能

#### ■ 授業参考情報

履修している科目の FAQ、リンク、共有ファイルを参照します。 担当教員へ授業について質問することができます。

<<機能へのアクセス方法>>

メニューから「スケジュール・予約」>「スケジュール」を選択

#### ■ 授業課題の提出

授業課題(小テスト、レポート、授業アンケート)や 授業評価アンケート、 また 学内アンケートの回答を提出することができます。

<<機能へのアクセス方法>>

メニューから「授業・課題」>「課題・アンケート提出」を選択

### ■ 出欠の確認

自身の出欠状況を確認することができます。

<<機能へのアクセス方法>>

メニューから「授業・課題」>「出欠状況確認」を選択

## 2.1 授業参考情報

### 2.1.1 授業参考情報を参照する

1 ≪スケジュール画面≫にて、「時間割」ボ タンをクリックします。

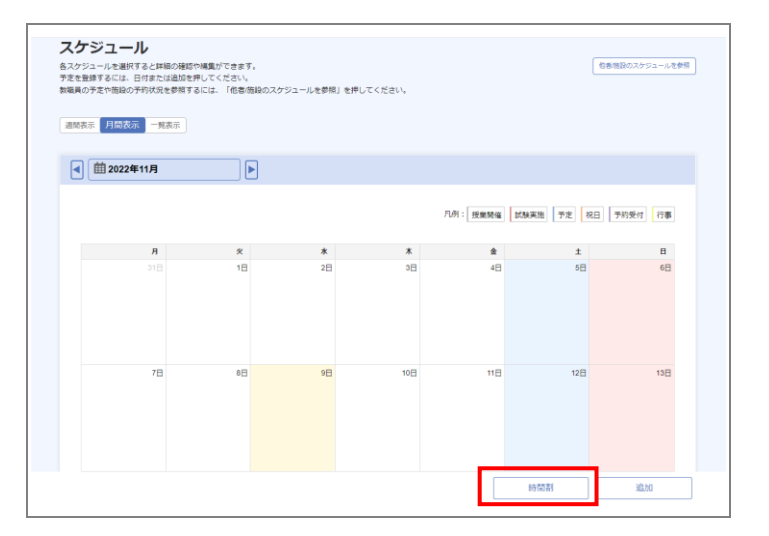

2 《時間割参照画面》にて、「科目名」リン クから科目情報(子画面)を開きます。

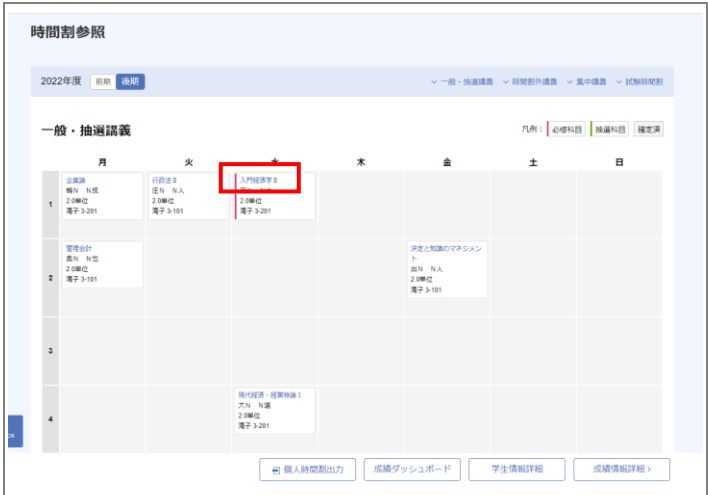

3 「授業参考情報」ボタンをクリックします。

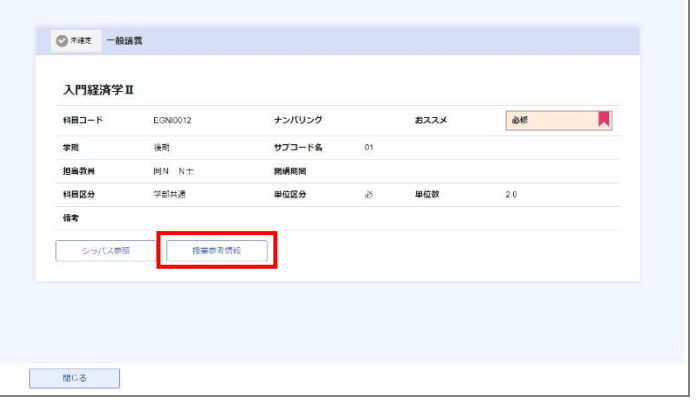

4 授業掲示板を参照する場合は、一覧の中か ら確認したい授業掲示板をクリックして ください。 掲示板コメント一覧が表示されます。

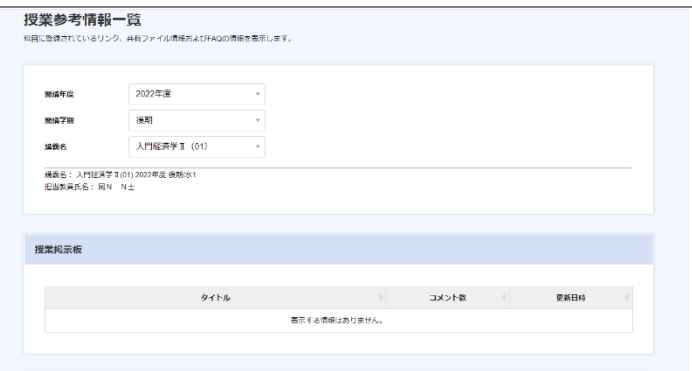

### **FAQ** の回答を参照する場合は、「**+**」ボタ ンをクリックしてください。 FAQ の回答欄が表示されます。

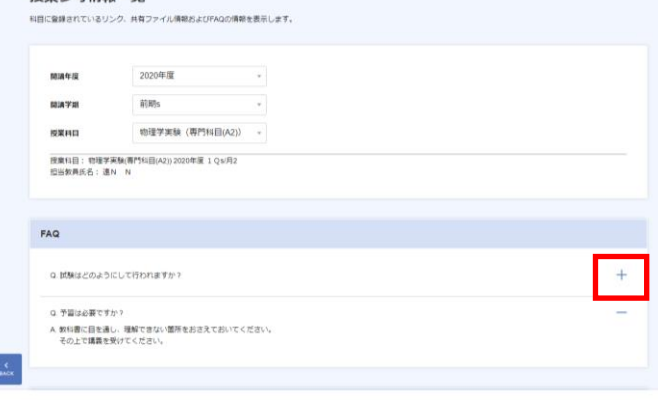

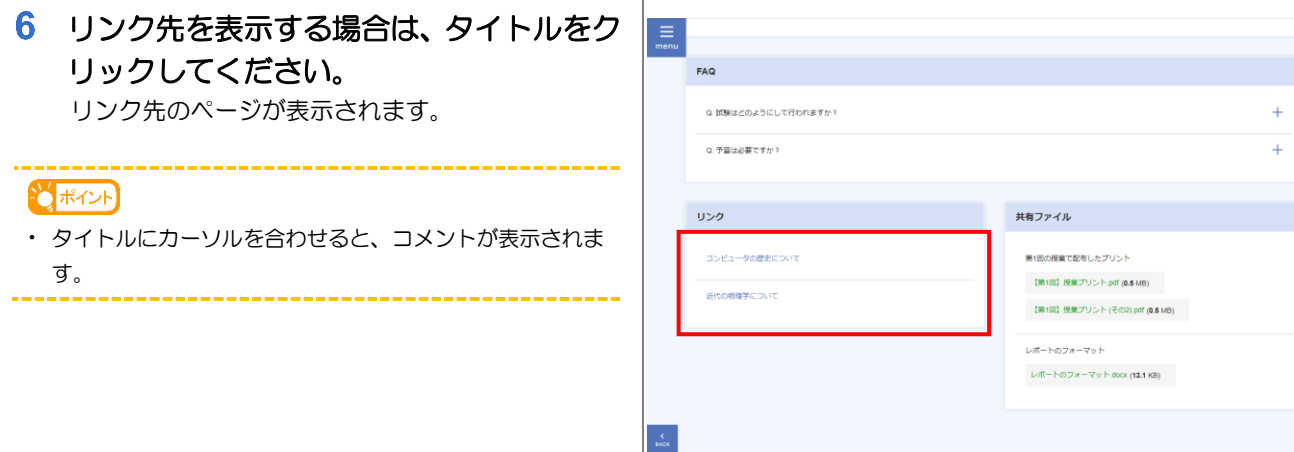

**169 学会定信配一覧** 

 $\bigodot$ 

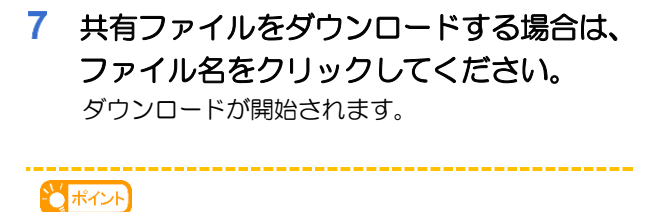

タイトルにマウスオーバーすると、コメントを表示します。

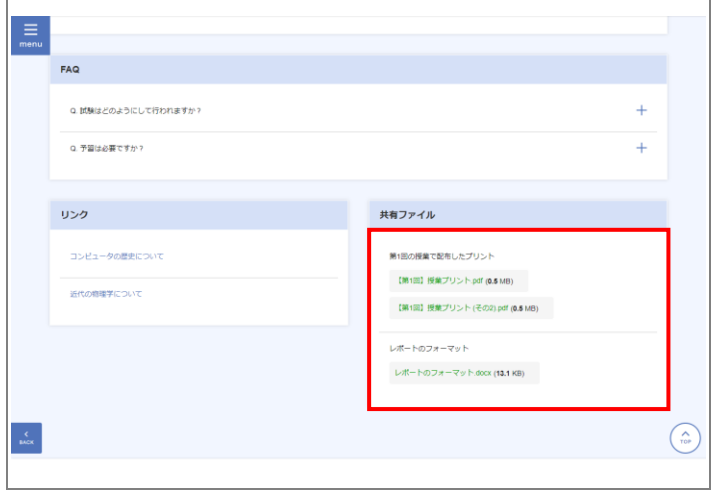

### 2.1.2 個別質問をする

1 ≪授業参考情報一覧画面≫から個別質問を行うことができます。

さらに理解を深めるために是非活用してください。

2 ≪授業参考情報一覧画面≫「質問作成」ボ タンをクリックします。 「質問登録」画面を表示します。

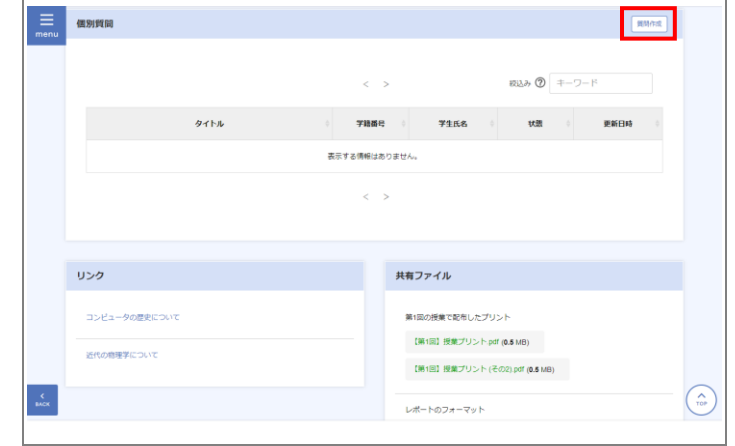

3 ≪質問登録画面画面≫「タイトル」「質問 内容」を入力し登録します。

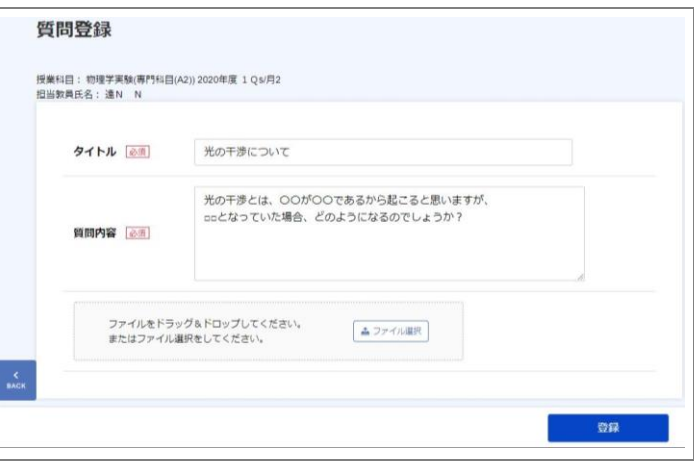

≪ホーム画面≫質問が回答された場合、**i** マーク**(**通知**)**に表示されます。 しポイント **·** menu の連絡通知から確認することもできます。

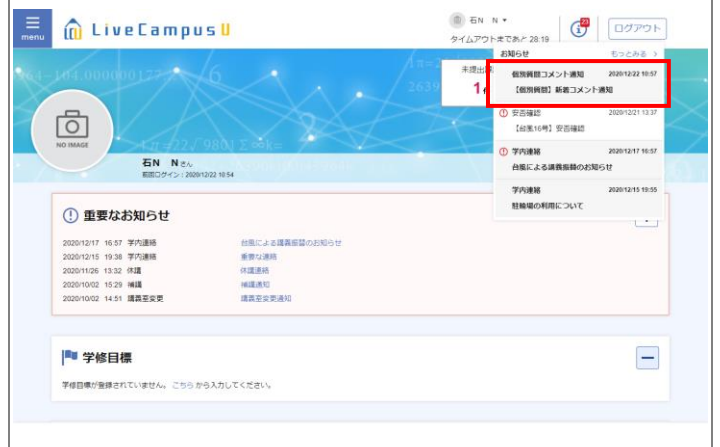

5 ≪授業参考情報一覧画面≫個別質問の一 覧の行をクリックします

≪質問コメント一覧画面≫が表示されます。

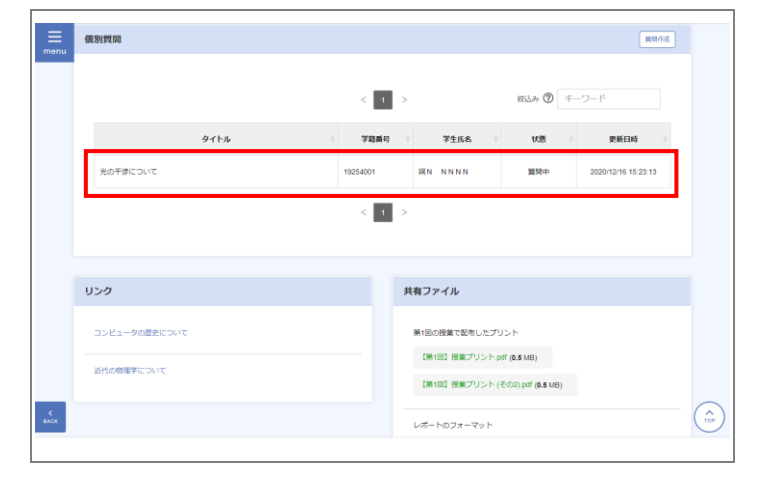

6 ≪質問コメントー覧画面≫回答コメント を確認したら、「完了にする」にチェック を付け「登録」ボタンをクリックします。

#### しゃイント

- **·** 回答があった時点で「完了」となっている場合もありま す。
- **·** 科目によっては個別質問を受け付けていない場合があり ます。個別質問を受け付けていない科目への質問につい ては、担当教員へお問合せください。

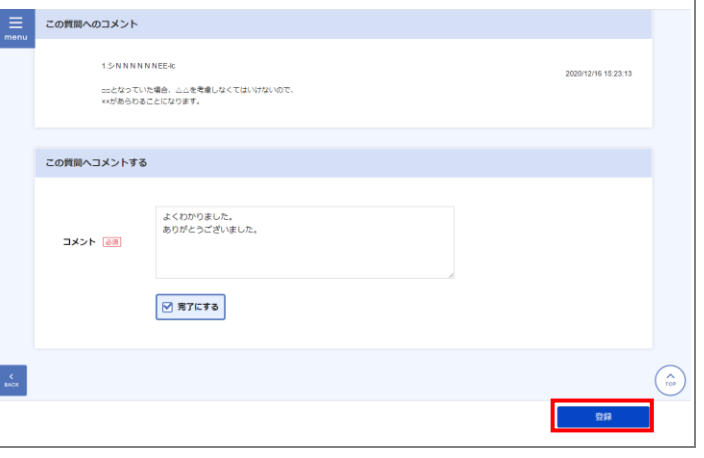

## 2.2 授業課題の提出

### 2.2.1 課題・アンケートを提出する

↑ 《ホーム画面》に未提出課題の一覧が表  $\equiv$ 示されます。回答する提出物をクリックし ます。 引 未提出課題 大活動記録  $\boxed{\begin{array}{c} \texttt{to}\texttt{zab3} \rightarrow \end{array}}$  $t$ ozas > ≪課題・アンケート提出画面≫が表示されます。 ||<mark>||技業時間アンケート|</mark><br>||<br>|4300年度(開発)】提美評価アンケート物種学実験(専門科目 @ 木塚出 <br>地域清掃活動<br>○ 0 0 0 0 2020/12/17 16:23 (A2))<br>2021/01/01 00:00まで -<br>夏N NNN<br>ボランティア活動<br>○ 2 ♥ 2 2020/11/25 19:33  $\mathsf{L}\partial\mathbb{R}\mathsf{H}\mathsf{N}$ 喜N NNN<br>法犯記録<br>○ 1 ♥ 2 ◎未现出 **ODDOMINA HIMA** しゃイント 0/12/31 23:55 #7 **·** 未提出の提出物がないか、日頃から確認してみてくださ  $\Phi\pi\mathsf{X}\mathsf{h}$ **買N NNN**<br>C日会に参加 2020/11/13 11:18 -<br>【第1回】小テスト!<br>2020/12/30 23:55ま? い。 ◎ 授業掲示板 表示するコンテンツはありません  $\widehat{C}$ 2 回答を入力します。完了したら「提出」ボ 課題・アンケート提出 タンをクリックします。 【第1回】 小テスト 「○○○について」 精め切り<br>| 受付中 2020年12月30日 23時55分 ina.<br>Prakty oooについて小テストを実施します。<br>各自、教科書や参考文献などをもとに調べて屈答してください。<br>なお、授堂中に配布したプリントを通付しておきますので参考にしてください しポイント **·** ≪課題・アンケート提出画面≫は、menu>授業・課題>  $\pm$  3 m 課題アンケート一覧から対象の行をクリックして表示す **参考資料** ることもできます。○○について ○○○について、次の問題に回答してください (全3間)  $m_1$ mm cool:類当するものを選びなさい 一時保存 一群田

### 2.2.2 提出内容を確認する

### 1 ≪課題・アンケートリスト画面≫を開く と、提出物の一覧が表示されます。該当の 行をクリックします。

「課題・アンケート詳細」画面が表示されます。

#### 1 注意

**·** 表示されていない場合は、検索条件を変更して再検索して ください。 

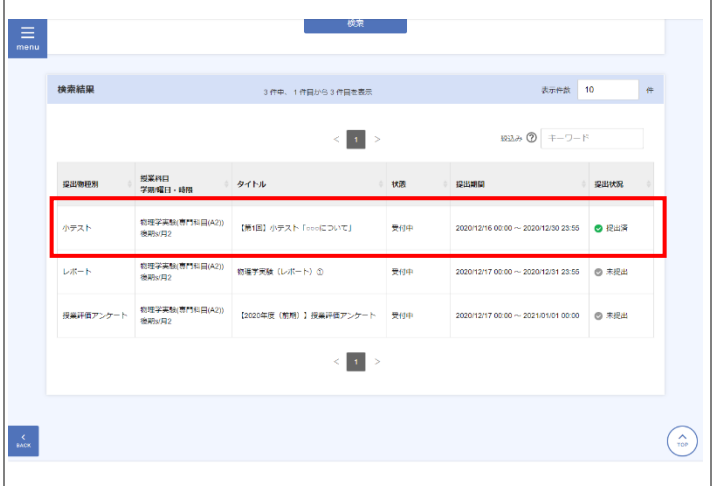

### 2 提出内容を確認することができます。 -----------------------------------しポイント **·** 提出期間内は、「課題・アンケート提出」画面が表示され ます。また、提出期限内に限り提出の取り消しが可能です。 **·** アンケートの集計結果が公開されている場合は、「集計結

果参照」画面が表示されます。

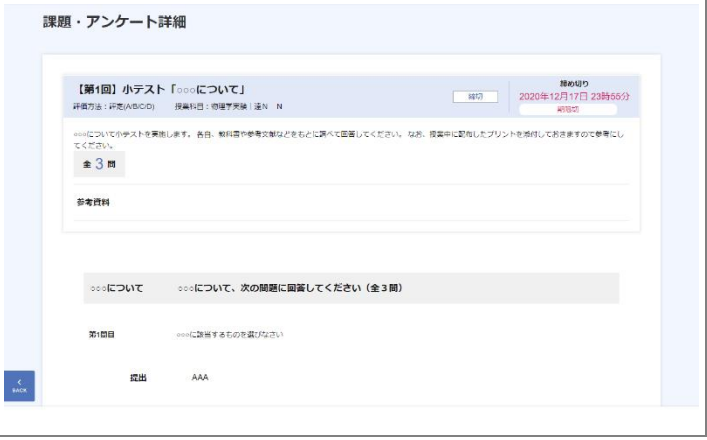

## 2.3 出欠の確認

### 2.3.1 出欠状況を確認する

- ≪出欠状況一覧画面≫を表示します。
- 2 出欠状況を確認したい科目をクリックし ます。

「出欠情報一覧」が表示されます。

### 【【注意】 **▶** 警告通知 **·** 警告がある場合、「!」アイコンが表示されます。 **▶** 非公開 **·** 出欠の情報が公開されていない科目もあります

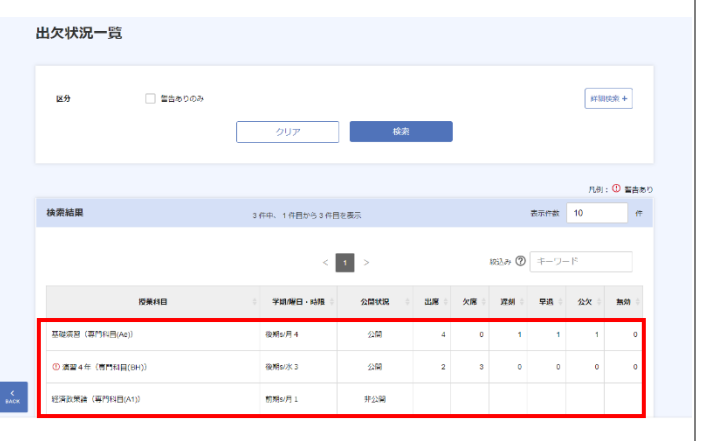

### 3 出欠状況を確認できます。

#### 三 出欠状况一覧  $\mathbb{R}^n$ **馬鹿日付 馬算種別 出欠結果** 【【注意】  $\frac{1}{2}$ 画像 **▶** 警告通知 。<br>漢案 欠席 10/14 **·** 警告がある場合、警告通知一覧に表示されます。  $1001$  $\alpha$ 大学 運搬 画案 **·** 警告が通知される条件は、科目によって異なりま 11/04 通常 大席 す。----------------------------------警告通知一覧 運移日時 **9680**  $\cos \pi t$ <br>欠席回数が3回となります。許容回数を超えました。 12/22 09:02:33 欠席田数警告  $\widehat{C}$